# **GUIDA ALLA DOMANDA DI AMMISSIONE 2019/2020** CORSI DI DIPLOMA ACCADEMICO **ISIA ROMA**

# **- PRIMO LIVELLO:**

 DESIGN (Sede di Roma) DESIGN DEL PRODOTTO (Sede decentrata di Pordenone)

# **- SECONDO LIVELLO:**

 DESIGN DEI SISTEMI - INDIRIZZO COMUNICAZIONE (Sede di Roma) DESIGN DEI SISTEMI - INDIRIZZO PRODOTTI E SERVIZI (Sede di Roma)

La presente GUIDA è valida per le ammissioni ai corsi dell'ISIA di ROMA (e per la Sede decentrata di Pordenone).

Prima di procedere con l'inserimento della domanda on-line è necessario predisporre la seguente documentazione (i Bandi di Ammissione sono consultabili sul Sito dell'ISIA di ROMA):

- 1. **scansione fronte/retro di un documento di identità** in corso di validità e del **Codice Fiscale**;
- 2. **scansione dell'attestazione del versamento** di € 15,13 sul c/c n. 1016, "*Tassa per la selezione di ammissione"*;
- 3. **per i titoli di studio ottenuti all'estero**: scansione della fotocopia autenticata del titolo di studio.

L'ISIA di ROMA si avvale del "Servizio Studenti" fornito dal portale ISIDATA (www.isidata.net), attraverso il quale il Candidato può inserire la propria richiesta di iscrizione all'esame di Ammissione.

La domanda è articolata in 6 PASSAGGI principali, che verranno descritti sinteticamente nelle pagine seguenti.

Si precisa che:

- la **stampa della domanda** e **l'originale dell'attestazione del versamento della Tassa** per la selezione di ammissione (e l'eventuale documentazione per i titoli conseguiti all'estero) devono essere consegnate il **giorno dell'esame di Ammissione in ISIA** (la data dell'esame è riportata nei Bandi);
- le **domande verranno scaricate dal portale** *ISIDATA* **dopo il termine di scadenza; l'invio della mail con le credenziali di accesso** costituisce la conferma dell'**accettazione** della Domanda e dell'**inserimento** del nominativo del Candidato negli elenchi dell'ISIA di ROMA;
- gli **allegati** alla Domanda di Ammissione (vd i precedenti punti 1-2-3) possono essere allegati alla Domanda on-line nei formati **JPG** e **PDF.**

#### **Per eventuali chiarimenti contattare la Segreteria Didattica dell'ISIA di Roma**:

#### **tel.**: 06.6796195

**e-mail**: orientamento@isiaroma.it, segreteria.didattica@isiaroma.it, didattica.roma@isiaroma.it, didattica.pordenone@isiaroma.it.

# **1. GESTIONE DATI**

Da homepage www.isidata.net selezionare **"SERVIZIO STUDENTI"**, cliccare sul riquadro blu **"ISIA"** e nella sezione del MENU PRINCIPALE scegliere l'opzione **1. "Inserimento domanda di AMMISSIONE"**. Nella finestra successiva selezionare dal menu a tendina **"ISIA ROMA"** come visibile nell'immagine sottostante.

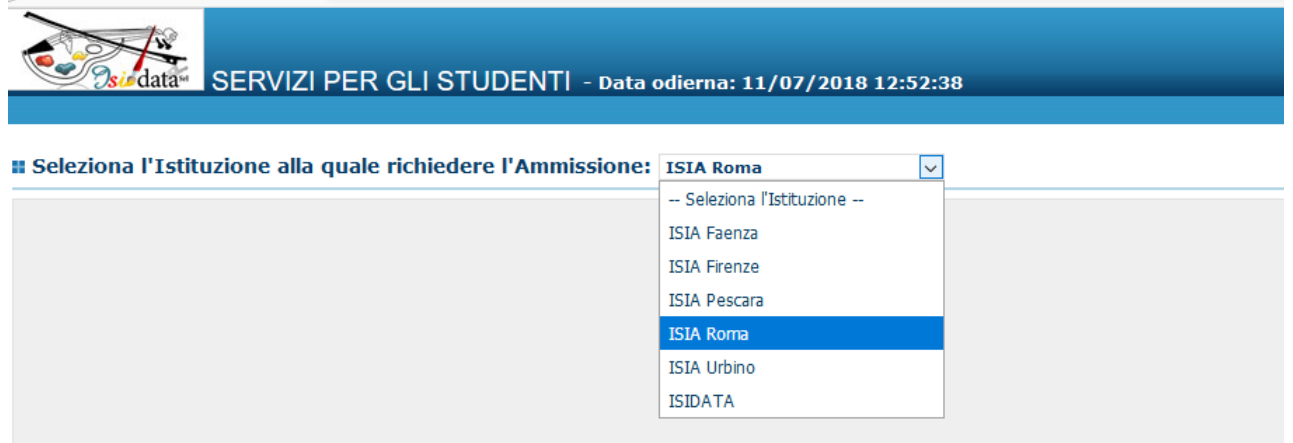

Mediante la stessa finestra si accede alla scheda per l'inserimento dei dati del Candidato (vd immagine sottostante) da compilare in ogni sua parte. **IMPORTANTE:** mediante il menu a tendina presente al di sotto del nominativo selezionare il CORSO ACCADEMICO per il quale s'intende INSERIRE la RICHIESATA di AMMISSIONE.

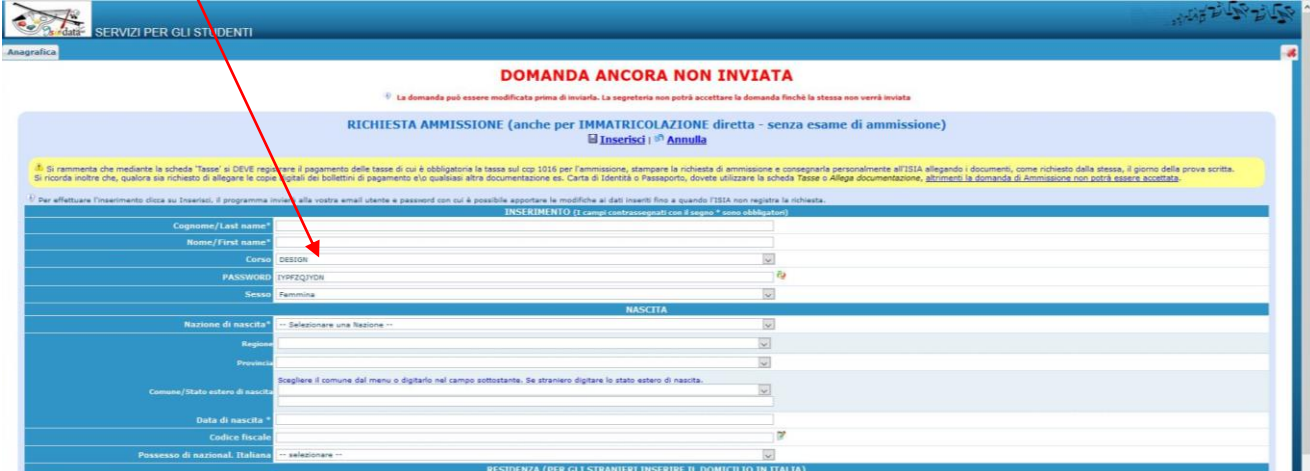

Terminato l'inserimento dei dati personali del Candidato, cliccare su **"Inserisci"** ed il programma invierà, all'e-mail indicata nella precedente registrazione dati, le credenziali (codice Utente e Password) con le quali sarà possibile rientrare nel proprio profilo per apportare eventuali modifiche ai dati inseriti. A completamento il Sistema visualizzerà il messaggio del corretto inserimento.

# **NB: come visibile in rosso in alto alla scheda la DOMANDA risulterà ANCORA NON INVIATA.**

Dopo aver terminato l'inserimento dei dati personali, e prima di passare alla **STAMPA DELLA DOMANDA**, si deve effettuare l'inserimento della **TASSA** e degli **ALLEGATI** richiesti nel Bando. Tale operazione è necessaria per il completamento e per la validità della Domanda di Ammissione.

**Si consiglia pertanto di effettuare il pagamento della tassa prima di compilare la Domanda on-line.**

## **2. GESTIONE TASSE**

Per l'inserimento della "**Tassa di selezione ammissione"**, cliccare su **"Tasse"**, e su **"Inserisci una nuova tassa"**. Scegliere dal menu a tendina il Tipo di Tassa (**"Tassa selezione ammissione"**) e allegare la scansione dell'attestazione di avvenuto pagamento nei formati: **JPG** e **PDF.**

Per modificare le tasse già inserite:

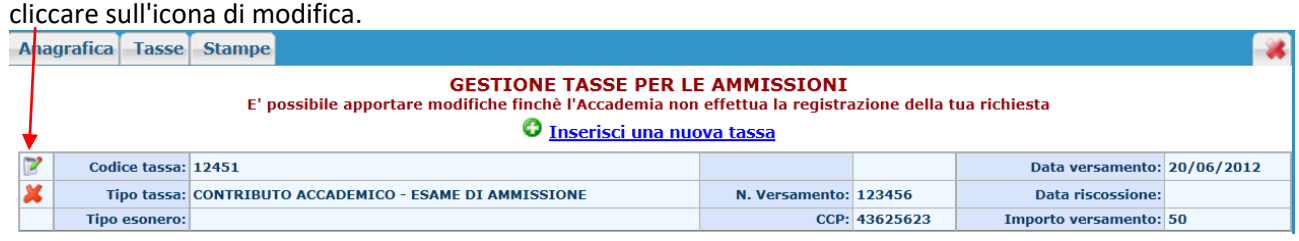

Per eliminare una tassa già inserita cliccare sulla crocetta rossa.

# **3. STAMPE**

Dopo aver effettuato l'inserimento della Tassa si procede con la stampa della Domanda di Ammissione, che dovrà essere consegnata in ISIA (o presso la Sede decentrata di Pordenone) nel giorno dell'esame di ammissione, allegando i documenti indicati nei Bandi.

Per stampare la vostra richiesta di ammissione selezionare **"Stampe"** e scegliere l'opzione **1. ["MODELLO DI](javascript:WebForm_DoPostBackWithOptions(new%20WebForm_PostBackOptions(%22ctl00$cp1$LinkButtonAmm%22,%20%22%22,%20false,%20%22%22,%20%22DomandaAmmissioneScelte.aspx%22,%20false,%20true)))  [RICHIESTA AMMISSIONE/SETTIMANA ORIENTAMENTO"](javascript:WebForm_DoPostBackWithOptions(new%20WebForm_PostBackOptions(%22ctl00$cp1$LinkButtonAmm%22,%20%22%22,%20false,%20%22%22,%20%22DomandaAmmissioneScelte.aspx%22,%20false,%20true)))**. Scegliere la stampa con gli allegati "visibili".

## **4. ALLEGA DOCUMENTO**

Mediante l'opzione **"ALLEGA DOCUMENTO"** allegare le scansioni dei documenti personali richiesti nei Band. Possono essere inseriti nei formati **JPG** e **PDF.**

# **5. CONFERMA I DATI ED INVIA LA DOMANDA**

Con questo passaggio si completa l'invio della Domanda di Ammissione, e **la domanda non sarà più modificabile**; si prega pertanto di verificare con esattezza tutti i dati prima di effettuare l'invio definitivo. Verrà visualizzato l'elenco di tutti i campi obbligatori richiesti, e saranno evidenziate le eventuali correzioni da apporre. Fase conclusiva: **"CONFERMA I DATI ED INVIA LA DOMANDA"**.

La scritta posta in alto diventerà di colore verde, la domanda risulterà inviata all'ISIA DI ROMA e non sarà più modificabile.

## **6. MODIFICA DOMANDA DI AMMISSIONE**

Se necessarie, le modifiche possono essere effettuate solo prima del passaggio precedente. Per modificare la domanda già inserita: da homepage www.isidata.net selezionare **"SERVIZIO STUDENTI"**, poi **"ISIA"** e l'opzione **2. "Modifica domanda di ammissione**" dal menu principale. Dopo aver selezionato l'istituzione a cui si è inoltrata la domanda si inseriscono il **Codice** e la **Password** ricevute via mail.

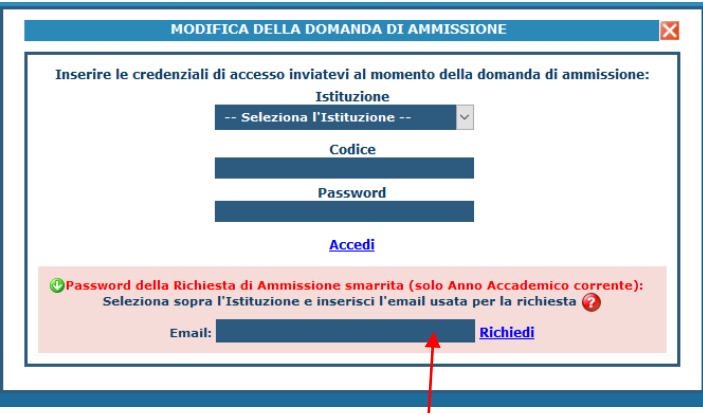

In caso di smarrimento della password, inserire l'indirizzo e-mail indicato al momento dell'inserimento della Domanda di Ammissione e cliccare su: **"Richiedi"**. Il sistema invierà, all'e-mail indicata, le credenziali relative.

Nel Menu Principale cliccare su **"Gestione domanda di ammissione"**.

## *<b>. MENU PRINCIPALE RICHIESTA DI AMMISSIONE* Logout 1. Gestione domanda di ammissione 3. ............................ 4. ............................ 5. ...........................

#### Cliccare su **"Modifica"**.

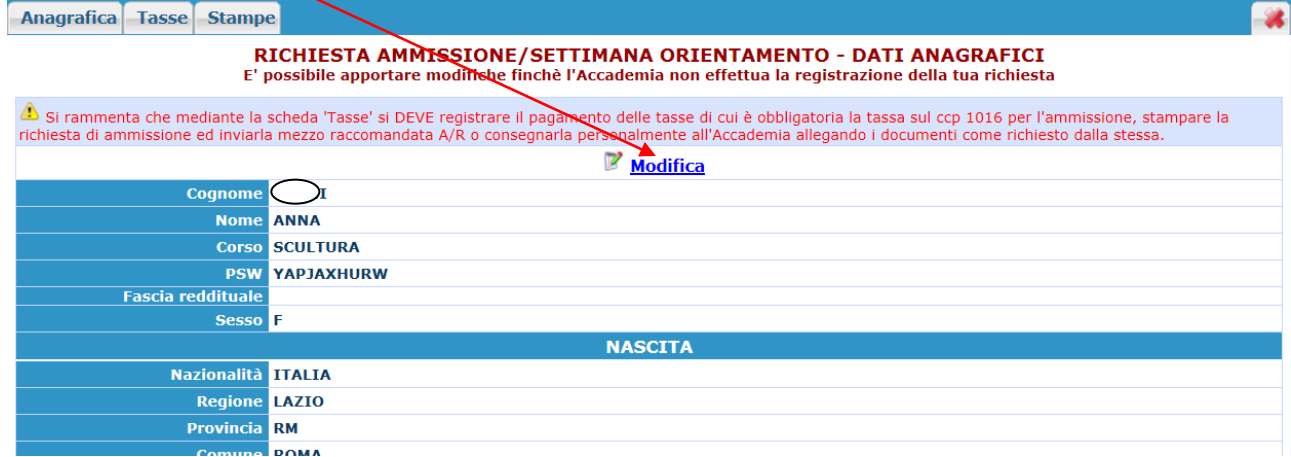

#### Apportare le modifiche. Per salvare cliccare su "Salva".

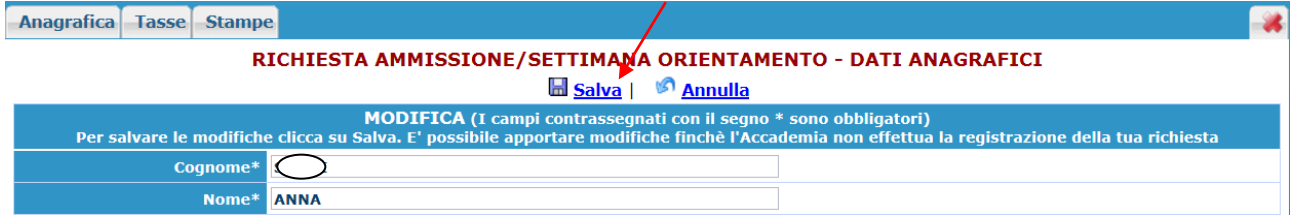

\_\_\_\_\_\_\_\_\_\_\_\_\_\_\_\_\_\_\_\_\_\_\_\_\_\_\_\_\_\_\_\_\_\_\_\_\_\_\_\_\_\_\_\_\_\_\_\_\_\_\_\_\_\_\_\_\_\_\_\_\_\_\_\_\_\_\_\_\_\_\_\_\_\_\_\_\_\_\_\_\_\_\_\_\_\_\_

Se la domanda non è più modificabile comparirà un messaggio in alto in rosso.

#### **Per eventuali chiarimenti contattare la Segreteria Didattica dell'ISIA di Roma**:

**tel.**: 06.6796195

**e-mail**: orientamento@isiaroma.it, segreteria.didattica@isiaroma.it, didattica.roma@isiaroma.it, didattica.pordenone@isiaroma.it.